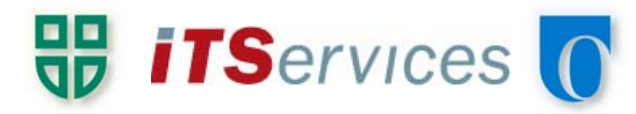

## Create the CAMPUS-AIR Profile

This step involves creating the base profile for the CAMPUS-AIR network that will be configured in the next section

- 1. Open Network and Sharing Center, either by:
	- a. Open the start screen and begin typing Network and Sharing Center; click the corresponding result
	- **b.** Right click on the network/wireless icon in the taskbar and select Open Network and Sharing Center
	- c. Open Control Panel, and navigate to Network and Sharing Center under the Network and Internet heading
- 2. In the Network and Sharing Center window, click Set up a New Connection or Network

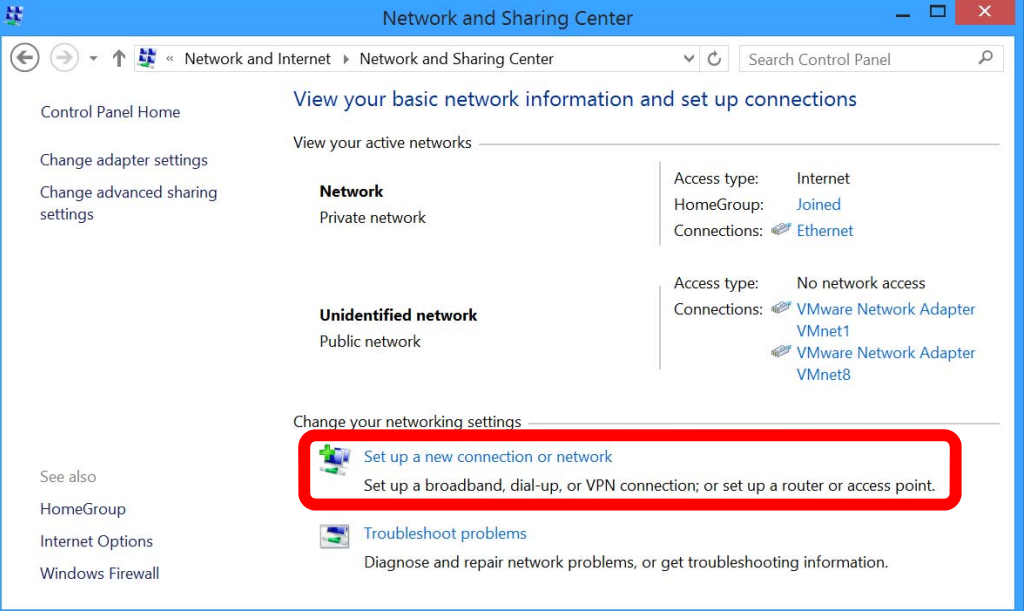

3. Select Manually Connect to a Wireless Network

i

4. Enter the network name (CAMPUS-AIR) and select the security type (WPA2-Enterprise+AES) and click Next

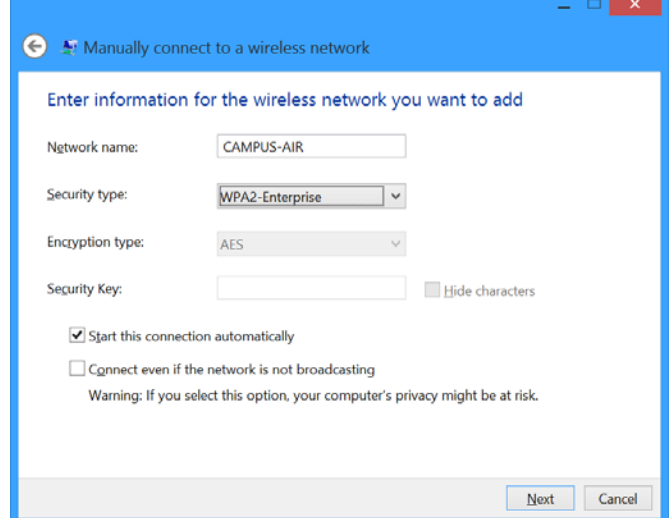

5. Select Change Connection Settings to open the wireless network configuration window for CAMPUS-AIR. The settings expected are given in the following section of the guide.

IT Service Desk: (905) 721- 3333 servicedesk.dc-uoit.ca

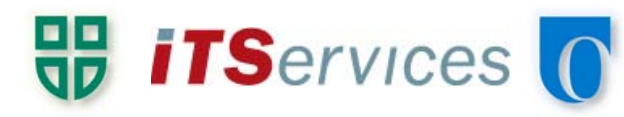

## Modify Existing CAMPUS-AIR Profile

This step involves configuring the profile for the CAMPUS-AIR with your Student ID and Network Password

Note: If you are continuing from the previous page, proceed to step 2. If you are updating your existing CAMPUS-AIR profile, or troubleshooting connection issues, then follow the steps below.

- 1. Opening a Wireless Profile properties window in Windows 8 is problematic. It has a known issue where it will not open the properties box allowing you to change settings, regardless of how you attempt to open it. You can try clicking on the network/WiFi symbol in the taskbar (by the time) and then right clicking on the CAMPUS-AIR network. You may see the selection to edit the configuration, if so, select it. Otherwise, select the option to forget the network. Follow the steps in the previous section to re-create the profile.
- 2. Click Settings, and match the settings in the window to the graphic on the next page

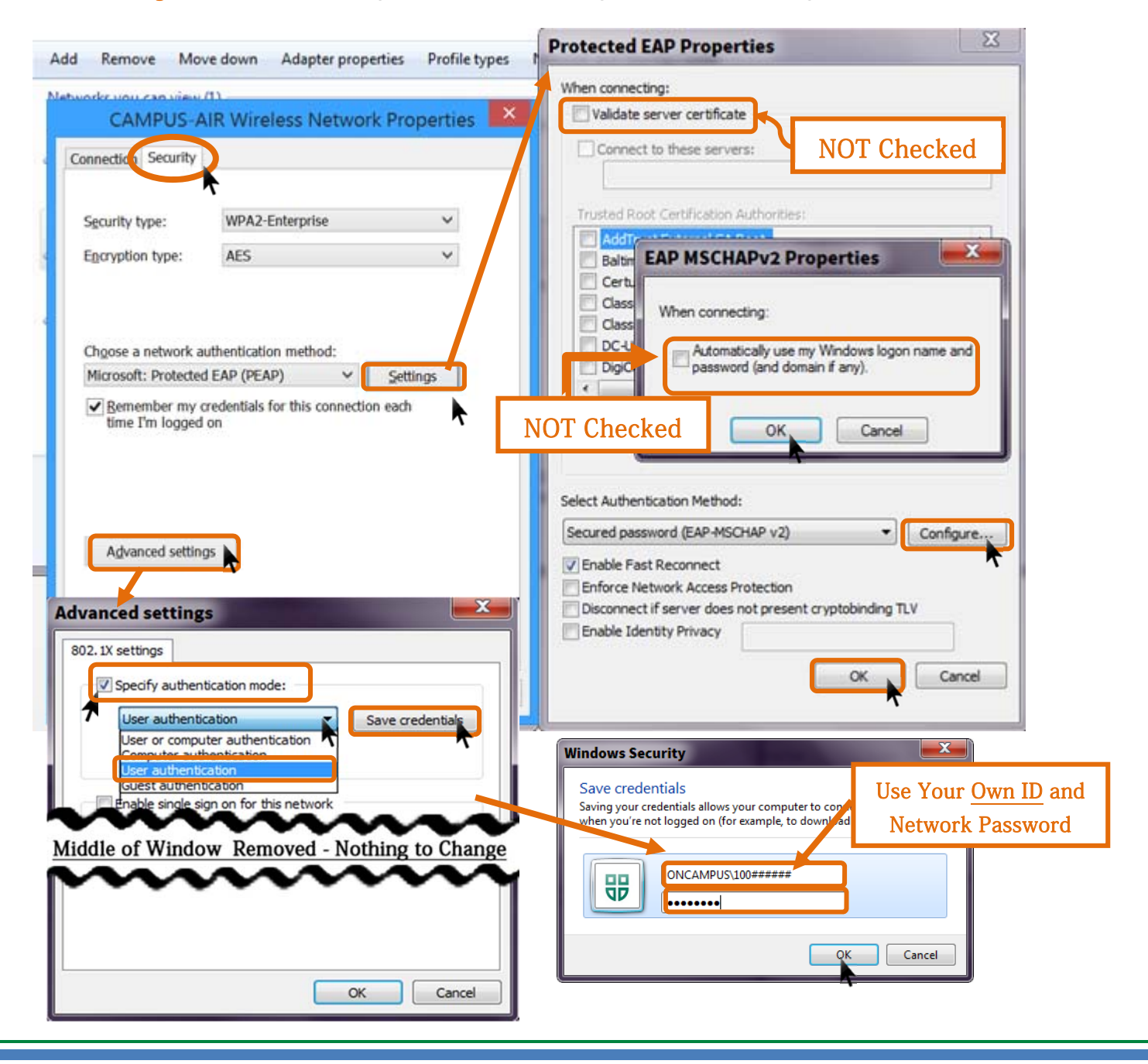